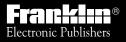

For Use with the Franklin Digital Book System®

IC-142

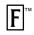

**DIGITAL BOOK** 

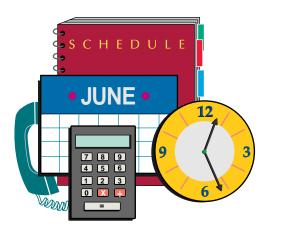

# ORGAN iz-T

User's Manual

READ THIS LICENSE AGREEMENT BEFORE USING THE DIGITAL BOOK. YOUR USE OF THE DIGITAL BOOK DEEMS THAT YOU ACCEPT THE TERMS OF THIS LICENSE. IF YOU DO NOT AGREE WITH THESE TERMS, YOU MAY RETURN THIS PACKAGE WITH PURCHASE RECEIPT TO THE DEALER FROM WHICH YOU PURCHASED THE DIGITAL BOOK AND YOUR PURCHASE PRICE WILL BE REFUNDED. DIGITAL BOOK means the software product and documentation found in this package and FRANKLIN means Franklin Electronic Publishers, Inc.

#### LIMITED USE LICENSE

All rights in the DIGITAL BOOK remain the property of FRANKLIN. Through your purchase, FRANKLIN grants you a personal and nonexclusive license to use the DIGITAL BOOK on a single FRANKLIN Digital Book System at a time. You may not make any copies of the DIGITAL BOOK or of the data stored therein, whether in electronic or print format. Such copying would be in violation of applicable copyright laws. Further, you may not modify, adapt, disassemble, decompile, translate, create derivative works of, or in any way reverse engineer the DIGITAL BOOK. You may not export or re-export, directly or indirectly, the DIGITAL BOOK without compliance with appropriate governmental regulations. The DIGITAL BOOK contains Franklin's confidential and propriety information which you agree to take adequate steps to protect from unauthorized disclosure or use. This license is effective until terminated. This license terminates immediately without notice from FRANKLIN if you fail to comply with any provision of this license.

# Contents

|            | Key Guide                    | 4    |
|------------|------------------------------|------|
|            | Introduction                 | 6    |
|            | Getting Started              | 7    |
|            | Installing the Organiz-It    | 8    |
|            | Selecting Topics             |      |
|            | Tips for Beginners           |      |
|            | Viewing Help                 | . 12 |
| $\bigcirc$ | Clock                        | 13   |
|            | Setting the Date and Time    |      |
| €          | Schedule                     | 16   |
|            | Making Schedule Entries      |      |
|            | Finding Schedule Entries     | . 18 |
|            | Changing Schedule Entries    | . 20 |
|            | Viewing the Next Appointment | . 21 |
| Ⅲ          | Calendar                     | 22   |
|            | Viewing Calendars            | . 23 |
|            | Viewing Schedule Entries     | . 24 |
|            | Scheduling from the Calendar | . 25 |
| •          | Phone Books                  | 26   |
|            | Making Phone Book Entries    | . 27 |
|            | Finding Phone Book Entries   |      |
|            | Using the Locate Menu        | . 30 |
|            | Changing Phone Book Entries  | . 31 |

#### Contents

| $\odot$ | World Time                                   | 32           |
|---------|----------------------------------------------|--------------|
|         | Finding Locations                            | . 33         |
|         | Scanning the Menu                            | . 34         |
|         | Entering Locations                           |              |
|         | Changing Locations                           |              |
|         | Calculator                                   | 37           |
|         | Making Calculations                          |              |
|         | Using Previous Results                       | . 39         |
|         | То Do                                        | 41           |
|         | Making a To Do List                          |              |
|         | Finding & Changing To Do Entries             | . 43         |
| 9       | Expenses                                     | 44           |
|         | Making Expense Entries                       | . 45         |
|         | Finding & Changing Expenses                  | . 46         |
|         | Calculating Expenses                         | . 47         |
|         | Protecting Information                       | 48           |
|         | Assigning a Password                         | . 49         |
|         | Gauging the Memory                           | . 50         |
|         | Copying an Organiz-It                        |              |
|         | Copying to and from PCs                      | . 52         |
|         |                                              |              |
|         | Appendix                                     | 55           |
|         | Appendix<br>Digital Book System <sup>®</sup> |              |
|         |                                              | . 56<br>. 58 |

# Key Guide

#### **Function Keys**

- CLEAR Clears to the main screen of a topic.
- MENU Shows the main menus.
- GAMES No function.
- MORE Shows special characters to type.
- LIST Locks top row of letters to type numbers (DBS-1 & -2 only).
- SPEC Shows special menus.
- CARD Exits the Organiz-It.

#### **Other Keys**

- (BACK) Backs up (e.g., erases typed characters).
- ENTER Makes an entry or selects a menu item.
- (HELP) Shows a help message.
- ON/OFF Turns the Digital Book System on or off.
- (SHIFT) Shifts keys to type punctuation, capitals, etc.
- (SPACE) Types a space.
- Shows a complete menu item.

#### **Direction Keys**

- 요. Scroll or move the cursor.
  - Page down or up. (In Calculator, scroll.)
- 〇+①Ju

DN or UP

- Jump to the top or bottom of a menu or entry.

#### Key Guide

|                        | Gold Key Combinations*                                  |
|------------------------|---------------------------------------------------------|
| <b>()</b> + <b>(</b> ) | Selects the Personal Phone Book.                        |
| <b>()</b> + <b>(B)</b> | Selects the Business Phone Book.                        |
| <b>O</b> +C            | Selects the <u>C</u> lock.                              |
| <b>O</b> + D           | Selects the Calendar (dates).                           |
| 🔘 + 🕞                  | Selects World Time (foreign).                           |
| <b>O</b> +G            | Selects To Do (goals).                                  |
| <b>()</b> + <b>(</b> ) | Selects the Calculator (math).                          |
| <b>O</b> + N           | Shows the next appointment.                             |
| <b>O</b> +S            | Selects the Schedule.                                   |
| <b>O</b> + X           | Selects the Expenses.                                   |
| O + BACK               | Exits an entry without saving changes.                  |
|                        | Sends search word to another digital book.              |
|                        | Saves an entry or changes.                              |
|                        | Types special characters when pressed with letter keys. |
|                        | Calculator Only Keys                                    |
| 0+н                    | Calculates a percentage (%).                            |
| <b>O</b> +J            | Squares a number (n <sup>2</sup> ).                     |
|                        |                                                         |

- Calculates a square root ( $\sqrt{n}$ ).
  - Calculates a reciprocal (1/n).
- (SHIFT) + (-) Types a negative number (-n).

\* Hold the Gold key while pressing the other key.

○ + K

Your Organiz-It<sup>™</sup> is a powerful and portable personal organizer that works in your Digital Book System<sup>®</sup>.

This unique organizer has nine main functions, or topics: Business Phone, Schedule, World Time, Clock, Calendar, Calculator, Personal Phone, To Do, and Expenses.

The Organiz-It can also communicate with personal computers via the serial port on certain Digital Book System models. This feature lets you copy information to and from personal computers for backup or editing.

Your information is also protected by a built-in battery, which saves your information when the Organiz-It is not installed in the Digital Book System. A user-designated password provides additional safety.

The Organiz-It also features powerful Schedule and Phone Book searching, multiple-day Schedule entries, Schedule notes, and more World Time locations.

### ✓ About Screen Illustrations

Some screen illustrations in this User's Manual may vary slightly from what you see on screen. These variations do not mean that the Organiz-It or your Digital Book System is malfunctioning.

# **Getting Started**

If you're using the Organiz-It for the first time, read this section.

It explains basic terms and tasks that you need to know.

# Installing the Organiz-It

You must install the Organiz-It digital book in the Digital Book System before you can use it.

**WARNING:** Never install a digital book when the Digital Book System is on. If you do, information entered in it or any other installed digital book(s) may be permanently erased.

- 1. Turn off the Digital Book System.
- 2. Install the digital book into a slot on the back.
- 3. Press ON/OFF).
- 4. Adjust the screen contrast, if needed.

If the screen is still blank, check the batteries.

- 5. Press CARD.
- 6. Press 🕞 or 🔄 to highlight the appropriate digital book symbol.

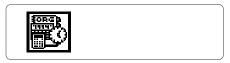

7. Press ENTER).

## ✓ Resuming Where You Left Off

While using this digital book, you can turn off the Digital Book System at any time. When you turn the Digital Book System on again, you return to the screen that you last viewed.

# **Selecting Topics**

Before you can use one of the main functions, or topics, of the Organiz-It, you must select that topic.

- 1. Press (MENU) to view the main menus.
- 2. Press the arrow keys to highlight a topic on the Topics menu.

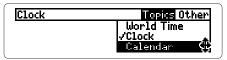

A check marks the currently selected topic.

The flashing arrows at the bottom of the screen show which arrow keys you can press to move around the screen.

- 3. Press (ENTER) to select the topic.
- 4. To select another topic, repeat these steps.

### ✓ A Quicker Way to Select Topics

Rather than selecting topics from the Topics menu, you can select them using Gold key combinations. To select the Schedule topic, for example, hold () and press ().

Gold key combinations are listed in the Key Guide and on the Quick Reference Card.

These tips apply to all or most of the topics in the Organiz-It.

# ✓ Using Special Menus

Many tasks require you to use special menus. To view a special menu, you press (SPEC).

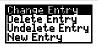

This is a special menu.

To select an item on the menu, press the arrow keys to highlight it and then press (ENTER). To exit without selecting an item, press (BACK).

# ✓ Typing Special Characters

Press <u>MORE</u> to view the special characters you can type at entry and search screens.

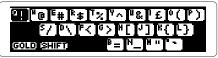

To type a special character, press the arrow keys highlight it and press (ENTER). You can also hold () and (SHIFT) while pressing a letter key to type these characters.

### ✓ Typing and Locking Numbers

If you are using a Digital Book System without separate number keys, you normally type numbers by holding and pressing one of the top row of letters. When using an Organiz-It in these models, you can lock the top row of letters to type numbers only by pressing <u>LIST</u>. To unlock the numbers, press <u>LIST</u> again.

At some entry lines, such as those requesting telephone numbers or numeric calculations, the Organiz-It automatically switches the top-row letter keys to type numbers. If you hold () and press a top-row letter key in these lines, you can type letters. However, you cannot use (LIST) to type letters at these lines.

### ✓ Viewing Complete Menu Items

Menu items too long to fit on one line are followed by ellipses. To view the complete item, highlight it and press ?.

Detober 21 2:00pm Marketing Meeting. Bring sales reports and overhead chart

Then press BACK to back up.

You can view a tutorial that explains the basic functions of the Organiz-It.

- 1. Press MENU.
- 2. Select Tutorial from the Other menu.

| Clock | Topics Other                          |
|-------|---------------------------------------|
|       | Tutorial<br>Memory Gauge<br>Copy Data |

- 3. Scroll down to read.
- 4. Press (MENU) to return to the main menus.

### ✓ Help is Always at Hand

To view a help message at virtually any screen, press (HELP). To exit help, press (BACK).

## ✓ Changing the Shutoff Time

The shutoff time is how long the Digital Book System stays on if you forget to turn it off. To change the shutoff time, select *Set Shutoff* from the Other menu. Then select a new time or press (BACK).

# Clock

The Clock can be set to any time or time zone. You can also set the Clock to standard or daylight savings time and display 12- or 24-hour times.

# Setting the Date and Time

You should set the Clock the first time that you use the Organiz-It. You can reset it at any time. The Organiz-It's built-in battery powers the Clock when the Organiz-It is removed from the Digital Book System.

#### 1. Select Clock from the Topics menu.

Or hold O and press C (Clock).

- 2. Press (SPEC).
- 3. Press (ENTER) to select Set Time Zone.

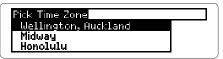

- 4. Select a time zone.
- 5. Select Daylight Savings.
- 6. Select Standard Time or Daylight Time.
- 7. Select Set Date and Time.

Set the Time Year: 94 Month: January Day: 1 Time: 7:59am

#### 8. Enter a year, month, day, and time.

To type *p* for *p.m.*, hold  $\bigcirc$  and press  $\bigcirc$ .

#### 9. Press (ENTER) at the last line to save the entry. Or hold () and press (ENTER) at any line. Or press (SPEC) and select Save Changes.

The Clock can display 12- or 24-hour times. To change the display, press (SPEC) when the clock is selected. Then select *Display 24 hour Clock* or *Display 12 hour Clock*.

### ✓ Setting the Clock to World Times

You can also set the Clock to the time zone of any World Time location. Read the World Time section of this manual to learn how to find a World Time location.

With a World Time location in view, press (SPEC) and then select Set Clock To This Time Zone.

# Schedule

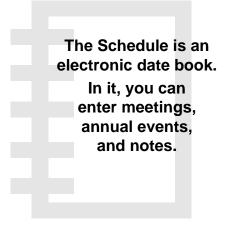

E

You can schedule appointments, meetings, etc.

1. Select Schedule from the Topics menu.

Or hold  $\bigcirc$  and press  $\bigcirc$  (Schedule).

- 2. Press (MENU).
- 3. Press (ENTER) to select New Entry.
- 5. Enter an event, number of days, and a note. You must enter an event. The note is optional. If you leave *Number of days* blank, the entry will be for one day. However, if you enter a number and want to change it to one day, you must type a 1.
- 6. Press ENTER at the last line to save the entry. Or hold () and press ENTER at any line. To exit without saving the entry, hold () and press (BACK).
- **7. Press** MENU to return to the Schedule menu. Your Schedule entry is listed by date and time.

## ✓ Scheduling Annual Events

To schedule birthdays, anniversaries, and other annual events, select the Schedule and press (CLEAR). Then press (SPEC) and select New Annual Entry.

#### New Annual Entry Delete All Older Than Show Next Appointment

# Finding Schedule Entries

You can search for Schedule entries by date or by words in their event and notes. Read the next page for all your options.

- 1. Select the Schedule topic.
- 2. Type a date or other Schedule search.

Type a date or part of a Schedule entry. Press **(1113)** to search.

oct 21

- 3. Press (ENTER) to view the first matching entry.
- Hold 
   and press the DN key to view more matches.
- 5. Press (MENU) to view all the matches.

Schedule Topics Other October 21 18:80am Interview October 21 2:00pm Marketing me...

After a search, only matching Schedule entries are listed on the Schedule menu.

#### 6. Highlight a Schedule entry.

Type the entry or scroll to it.

- 7. Press (ENTER) to view the entry.
- 8. Press (CLEAR) to clear your search.

#### ✓ More Ways to Search the Schedule

| Search by                               | For Example                                     |
|-----------------------------------------|-------------------------------------------------|
| month only                              | jan, feb, mar                                   |
| year only                               | 1995 or 95                                      |
| month and year                          | jan 1995                                        |
| generic day                             | today, yesterday,<br>tomorrow                   |
| generic time period                     | last week, this month,<br>next or previous year |
| words in events and notes               | lunch, ski trip                                 |
| dates followed by words in events/notes | feb 95 ski trip                                 |

#### ✓ Understanding Searches

Search words are case insensitive. If you search for *john*, you will find *John*.

Incomplete words find whole words. If you search for *market*, you will find entries containing *market*, *markets*, *marketing*, etc.

Multiple-word searches find only entries containing all the search words. If you search for *sales meeting*, entries containing only *sales* or *meeting* will not be found.

# Changing Schedule Entries

You can easily change or delete Schedule entries.

- 1. Find any Schedule entry.
- 2. Press (SPEC).
- 3. Press (ENTER) to select Change Entry.

Or select Delete Entry and go to Step 6.

4. Enter your changes.

To exit without changing, hold 
and press BACK. Or press (SPEC) and select Discard Changes.

- 5. Hold C and press ENTER to save the changes. Or press SPEC and select Save Changes.
- 6. Press (MENU) to return to the Schedule menu.

#### ✓ Deleting Entries Older Than a Date

You can delete all your Schedule entries before a specified date rather than deleting them one at a time. First, select the Schedule and press (SPEC). Then select *Delete All Older Than*.

```
Delete All Entries Older Than
Year: 93
Month: December
Day: 31
Time: 11:59pm
```

Enter a date and time. Or press (CLEAR) to exit without deleting entries.

# Viewing the Next Appointment

You can view your next appointment without selecting or searching the Schedule. Your next appointment is the Schedule entry most closely following the current time on the Clock.

- 1. Select the Schedule topic.
- 2. Press (SPEC).
- 3. Highlight Show Next Appointment.

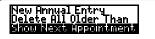

- 4. Press ENTER to view it.
- 5. Press (MENU) or (CLEAR).

### ✓ A Quicker Way to the Next Appointment

Simply hold () and press (N) at any screen except a menu or help message. Then press (BACK) to go back to the previous screen.

### ✓ Other Schedule Options

Press (SPEC) at a Schedule entry to view these options:

- Undelete Entry restores the entry most recently deleted from the selected topic during your current session.
- New Entry lets you enter a new entry.

# Calendar

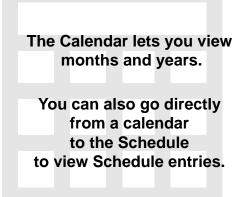

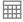

When you select the Calendar, the current month appears. You can then scan other months and years.

1. Select Calendar from the Topics menu.

Or hold  $\bigcirc$  and press  $\bigcirc$  (dates).

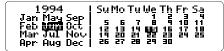

- 2. Press the arrow keys to move the highlight.
- 3. Press the DN or UP key to view the next or previous month.

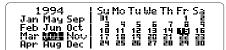

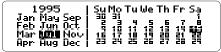

5. Press CLEAR) to return to the current calendar.

# Viewing Schedule Entries

You can view your Schedule entries by selecting their dates from calendars. Dates with Schedule entries are marked with a dot.

- 1. Find any calendar.
- 2. Press the arrow keys to highlight a date marked with a dot.

| 1994                | Su Mo Tu We Th Fr Sa        |
|---------------------|-----------------------------|
| Jan May Sep         | 90 91 1                     |
| Feb Jun <b>Mata</b> | 2 3 4 5 6 7 8               |
| Mar Jul Novi        | 4 10 11 12 13 14 15         |
| Apr Aug Dec         | 15 17 18 18 27 <b>58</b> 33 |

3. Press (ENTER) to view the entry.

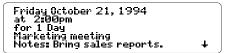

This is a sample entry.

- 5. Press BACK to go back to the calendar.

### ✓ Another Way to View Schedule Entries

You can also view the Schedule from a calendar by pressing SPEC and then selecting *View Schedule*. The first Schedule entry for the highlighted day appears.

# Scheduling from the Calendar

You can also make new Schedule entries directly from any calendar.

- 1. Highlight a date on any calendar.
- 2. Press (SPEC).
- 3. Highlight New Schedule Entry.

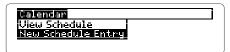

- 4. Press ENTER).
- 5. Enter a Schedule entry.

To learn how, read "Making Schedule Entries." You can make an entry for the current or any other date.

6. Press (BACK) to go back to the calendar.

# **Phone Books**

In the Business and Personal Phone Books, you can save names, addresses, phone numbers, and notes.

# Making Phone Book Entries

Phone Book entries are listed by last name, so you must enter a last name in each entry. The other items in the entry are optional.

# 1. Select *Business Phone* or *Personal Phone* from the Topics menu.

Or hold  $\bigcirc$  and press A (Person<u>al</u> Phone) or hold  $\bigcirc$  and press B (<u>B</u>usiness Phone).

- 2. Press MENU.
- 3. Press (ENTER) to select New Entry.

Last Name: 4 •st Name: ork Tel: ampany! ppt

- **4. Enter names, address, numbers, and notes.** Notes can contain up to 300 characters.
- 5. Press (ENTER) at the last line to save the entry. Or hold () and press (ENTER) at any line. To exit without saving the entry, hold () and press (BACK).
- 6. Press (MENU) to return to the menus.

# Finding Phone Book Entries

You can search for Phone book entries by names, addresses, numbers, or words in their notes. Read the next page for all your options.

- 1. Select the Business Phone or Personal Phone.
- 2. Press CLEAR).
- 3. Type a name or other Phone Book search.

Type part of a Business Phone entry. Press (1992) to search.

bob brown

4. Press **ENTER** to view the first matching entry.

```
Bob Brown
XYZ Co.
Main Street
Anytown, USA, PA 99999 US
Home: 999-999-9999
```

This is a sample entry.

- 5. Hold <sup>(C)</sup> and press the DN key to view more matches.
- 6. Press (MENU) to view all the matches.

After a search, only matching Phone Book entries are listed on the Phone Book menu.

- 7. Highlight a Phone book entry. You can type the entry or scroll to it.
- 8. Press ENTER to view the entry.
- 9. Press (CLEAR) to clear your search.

### ✓ More Ways to Search the Phone Books

| Search by         | For Example                         |
|-------------------|-------------------------------------|
| name              | bill, smith, brown                  |
| company           | XYZ co                              |
| city              | anytown                             |
| state             | pa, wi                              |
| country           | us                                  |
| area code         | 212, 804                            |
| full phone number | 999-999-9999                        |
| words in notes    | relative, active account, sales rep |

### ✓ Understanding Searches

Search words are case insensitive. If you search for *johnson*, you will find *Johnson*.

Incomplete words find whole words. If you search for *johnson*, you will find entries containing *johnsonville* as well as *johnson*.

Multiple-word searches find only entries containing all the search words. If you search for *bill johnson*, entries containing only *bill* or *johnson* will not be found.

# Using the Locate Menu

You can find Phone Book entries by selecting one or more categories from the Locate menu.

- 1. Select the Business Phone or Personal Phone.
- 2. Press (MENU).
- 3. Highlight a category on the Locate menu.

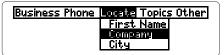

4. Press ENTER to select it.

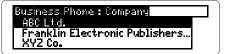

5. Select an entry from the category menu.

To deselect the entry, highlight it and press ENTER.

6. To select an entry from another category, press (BACK), select a category and then an entry. Bullets mark the selected categories. Asterisks mark entries not occurring in the selected categories.

#### 7. Press (2) to view the matching items. After making selections, only matching entries are listed on the Phone Book menu.

- 8. Select an entry to view.
- 9. Press (CLEAR) to clear your selections.

# Changing Phone Book Entries

You can easily change or delete your Phone Book entries.

- 1. Find any Business or Personal Phone Book entry.
- 2. Press (SPEC).
- 3. Press (ENTER) to select Change Entry. Or select Delete Entry and go to Step 6.
- 4. Enter your changes.

To discard your changes, hold () and press BACK. Or press (SPEC) and select *Discard Charges*.

- 5. Hold C and press (ENTER) to save the changes. Or press (SPEC) and select *Save Changes*.
- 6. Press (MENU) to return to the menus.

### ✓ Other Phone Book Options

Press (SPEC) at a Phone Book entry to view these options:

- Undelete Entry restores the entry most recently deleted from the selected topic during your current session.
- New Entry lets you enter a new entry.

# World Time

## World Time lists the time and day of the week for cities and countries around the world.

You can also add your own World Time locations.

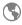

You can find the current time and day in World Time locations by searching for cities and countries. NOTE: The Clock must be set to the correct local time and date for the World Time times and days to be accurate.

- 1. Select *World Time* from the Topics menu. Or press O plus (foreign).
- 2. Type a location (e.g., city or country).

```
Type a location. Press (1112) to see
the time there.
Paris
```

3. Press (ENTER).

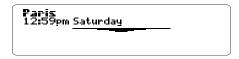

- 5. Press (MENU) to view a listing of all the matches.
- 6. Press CLEAR) to clear the search.

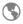

You can also find locations by scanning the World Time menu. Usually, you need to type only the first few letters to find a location on the menu.

- 1. Select the World Time topic.
- 2. Press (MENU).
- 3. Type a location (e.g., city or country).

| World Time             | Topics Other |  |
|------------------------|--------------|--|
| Paris 12:59pm Sa       |              |  |
| Peking 7:59pm Saturday |              |  |

- 4. Press (ENTER) at the highlighted location to view its time and day.
- Hold C and press the DN or UP key to view the next or previous location on the World Time menu.
- 6. Press (MENU) to return to the World Time menu.

| ✓ More Ways to Scan the Menu                |              |  |
|---------------------------------------------|--------------|--|
| Use these keys to scan the World Time menu: |              |  |
| То                                          | Press        |  |
| scroll up or down                           | 合 or む       |  |
| page up or down                             | UP or DN key |  |
| jump to the top or bottom of the menu       | 〇 + ① or 迅   |  |

You can add your own locations to the World Time topic. Their times must be set relative to the international date line.

- 1. Select the World Time topic.
- 2. Press (MENU).
- 3. Press ENTER to select New Entry.

Location: 4 Hours after Date Line: (e.g. New York = 7, Tokyo = 21) Minutes after Date Line: Daylight Savings?(y/n) ↓

4. Enter a location (e.g., city or country).

To move the cursor, press the arrow keys.

- 5. Enter minutes and hours after the international date line.
- 6. Type Y or N and press (ENTER).

The new location appears.

7. Press (MENU) when done.

### ✓ About the International Date Line

The international date line is an imaginary line at the 180° meridian where, by convention, travelers add or subtract a day when they cross it. In many atlases, the 24 world time zones are calculated relative to the international date line.

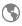

You can change or delete any location that you have added to the World Time topic. You cannot change or delete pre-entered locations.

- 1. Find a World Time location that you entered.
- 2. Press (SPEC).
- 3. Press ENTER to select Change Entry. Or select Delete Entry and go to Step 6.
- 4. Enter your changes.

To discard your changes, hold () and press BACK. Or press (SPEC) and select *Discard Changes*.

- 5. Hold O and press (ENTER) to save the changes. Or press (SPEC) and then select Save Changes.
- 6. Press MENU when done.

### ✓ Changing Time Zones

There is a quick way to set the Clock to your current time and day when you are travelling across time zones.

First, find a World Time location in your new time zone. With the location in view, press (SPEC). Then select Set Clock To This Time Zone from the special menu.

## Calculator

The Calculator adds, subtracts, multiplies, divides, and performs other math operations.

You can also save your results and use them in later calculations.

## Making Calculations

#### 1. Select Calculator from the Topics menu.

Or hold  $\bigcirc$  and press  $\bigcirc$  (math).

2. Type a number.

▤

To type a negative number, hold <u>SHIF</u>) and press the hyphen key. To type decimals, use the period key.

- 3. Press a math function key (+, -, x, or ÷).
- 4. Type another number.
- 5. Press (ENTER) to calculate.

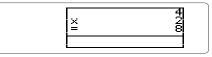

To repeat the previous operation, press (ENTER).

6. Do more calculations, if you like.

To scroll up or down, press the UP or DN key.

7. Press (CLEAR) to clear the calculations.

### ✓ Making Advanced Calculations

Use these Gold key combinations:

calculate a percentage

calculate a square root calculate a reciprocal

square a number

То. . .

- Press...
- ©+⊞
  - $\bigcirc$  +  $\bigcirc$
  - **O** + K
  - O+L

## **Using Previous Results**

You can save your calculations and use them later.

- 1. Make a calculation.
- 2. Press (SPEC).
- 3. Select Save this Result.
- 4. Type a name of up to 10 characters.

Save Calculator Result

Name the Result: calc14

To exit without saving, press BACK.

- 5. Press (ENTER) to save the result.
- 6. Make another calculation.
- 7. Press (SPEC).
- 8. Select Use Previous Result.

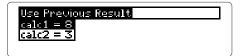

- 9. Select a result to use.
- 10. Press a math key and complete the calculation.

### ✓ Deleting Previous Results

To delete a saved result, first press (SPEC) at the Calculator. Then select *Delete Previous Result* and select a result.

田

### ✓ A Quicker Way to Use Previous Results

Rather than selecting a previous result from a menu, you can type its name at the Calculator line.

For example, if you had saved a result named *calc1*, type *calc1* at the Calculator line. (Read the note below to learn how.)

Then press (ENTER) to use it in your calculations.

### ✓ Typing Letters in the Calculator

Your result names can contain numbers, as shown above, but they cannot begin with a number. When you type a number first in the Calculator, the top row of letter keys types numbers only and cannot be overridden.

Note, also, that in the Calculator pressing <u>LIST</u> does not let you type letters. To type a letter from the top row of keys, you must hold <u>O</u> and press a letter.

围

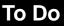

# The To Do topic lists your important tasks.

You can prioritize, change, and delete your things to do.

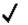

1. Select To Do from the Topics menu.

Or hold O and press (goals).

2. Press (ENTER) to select New Entry.

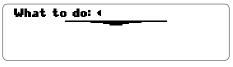

3. Type a thing to do. You can type up to 300 characters.

4. Press (ENTER) to save it.

To exit without saving your entry, hold  $\bigcirc$  and press BACK.

5. Press (MENU) to return to the To Do menu.

### ✓ Prioritizing Your To Do List

To list your things to do in order of priority or importance, type appropriate letters or numbers at the start of each To Do entry (e.g., *A.*, *B.*, *C.* or *1.*, *2.*, *3.*).

To Do entries that begin with letters are listed alphabetically on the To Do menu. Numbered entries are listed before alphabetical entries.

## Finding & Changing To Do Entries 🗸

Once you have To Do entries, you can find them by scanning the To Do menu. Then you can change or delete them.

- 1. Select the To Do topic.
- 2. Highlight an entry on the To Do menu.

To Do Topics Other New Entry Buy concert tickets. Pick up dry cleaning from the clea...

You can type the entry or scroll to it.

3. Press ENTER to view the entry.

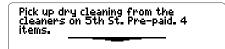

4. Press (SPEC).

#### 5. Select Change Entry or Delete Entry.

If you select *Change Entry*, edit lines by moving the cursor and retyping.

To save your changes, hold  $\bigcirc$  and press (ENTER). Or press (SPEC) and then select *Save Changes*.

6. Press (MENU) when done.

## Expenses

The Expenses topic keeps track of your expenses for any time period.

You can also calculate your expenses by category or by payment method. You can record expenses by date, item, category, payment method, and amount.

1. Select Expenses from the Topics menu.

Or hold  $\bigcirc$  and press  $\boxtimes$  (Expenses).

2. Press ENTER to select New Entry.

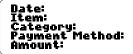

- **3. Enter the requested information.** To change a line, press ① and then retype it.
- 4. Press (ENTER) at the last line to save the entry. Or hold () and press (ENTER) at any line.
- 5. Press (MENU) to return to the Expenses menu.

### ✓ Understanding Expense Entries

Expense entries are listed on the Expenses menu by item, and total expenses are calculated by adding amounts. So you must include an *Item* and an *Amount* in each Expense entry.

Since you can calculate expense sums by *Category* or by *Payment Method*, you probably want to include information about them in each Expense entry, too.

(\$)

## (\$) Finding & Changing Expenses

Your expense entries are listed on the Expenses menu in the order that you entered them. Here is how to find, change, or delete them.

- 1. Select the Expenses topic.
- 2. Highlight an entry on the Expenses menu.

Expenses Topics Other New Entry Lunch with 311 28.46 Cab to airport 12.75

You can type the entry or scroll down to it.

3. Press ENTER to view it.

```
Date: Oct 23, 1994
Item: Lunch with Bill
Category: Business
Payment Method: Credit card
Amount: 28.46
```

- 4. Press (SPEC).
- 5. Select Change Entry or Delete Entry.

If you select *Change Entry*, edit lines by moving the cursor and retyping.

To save your changes, hold  $\bigcirc$  and press (ENTER). Or press (SPEC) and then select *Save Changes*.

6. Press (MENU) to return to the Expenses menu.

## **Calculating Expenses**

You can calculate your total expenses by category or by payment method.

- 1. Select an entry from the Expenses menu.
- 2. Press (SPEC).
- 3. Highlight Compute Category Sums or Compute Payment Method Sums.

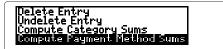

4. Press (ENTER).

credit card cash

23**0.3** 17

This is a sample list.

#### 5. Press BACK to go back to the entry.

(\$)

## **Protecting Information**

The Organiz-It provides password-only access and can copy information to and from other Organiz-Its and personal computers.

It also has a built-in battery to protect your information when the Organiz-It is removed from the Digital Book System.

## Assigning a Password

**CAUTION:** After you assign a password, you cannot start using your Organiz-It without it. So write down and save your password in a separate location.

- 1. Select Name this Card from the Other menu.
- 2. Enter all the requested information.

Your password is case sensitive (e.g., a is treated differently than A). To exit without saving, hold and press (BACK).

- 3. Press (ENTER).
- 4. If this is the first password assigned, press C.
- 5. Press ON/OFF twice.

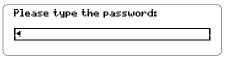

#### 6. Enter your password exactly as before.

To type special characters, hold and shift) and press the appropriate letter key (see p. 10).

## ✓ Password Changes and Problems

To change or erase your password during a session, select *Name this Card*, edit the password, and press (ENTER). If you forget or lose your password, call the Customer Support Department at Franklin Electronic Publishers, Inc., toll-free, at 800-762-5382.

## Gauging the Memory

You can check how much of the Organiz-It's memory is in use.

#### 1. Select Memory Gauge from the Other menu.

EMPTY <--- Memory Usage ---> FULL

1% Used — 128884 Chars Available

#### 2. Press BACK to go back to the menus.

### ✓ Understanding the Memory

The Organiz-It has 128 kilobytes of random-access memory (RAM). This memory is dynamically allocated, so the amount of information that you can save in a topic depends on the total memory available. For example, if only one topic has entries, nearly 128 kilobytes of information can be saved in it.

### ✓ Resetting the Organiz-It

**WARNING:** Resetting an Organiz-It permanently erases all the information entered in it. Perform this operation only if you want to erase all your entries.

To reset an Organiz-It to its original factory settings (e.g., shutoff time, no password, no entries), select *Factory Reset* from the Other menu. Then press r to erase or press any other key to cancel. You can copy information from one installed Organiz-It, or the Franklin Personal Organizer (IC-107), to another Organiz-It.

**CAUTION:** When you copy from an organizer digital book, all the information in the sending organizer is merged with that of the receiving organizer. Exact duplicate records will be overwritten, but any information exceeding the memory capacity of the receiving organizer will not be copied. Check the memory gauges of both organizers before you copy.

- 1. Install a second Organiz-It, or the Franklin Personal Organizer (IC-107), into the Digital Book System.
- 2. Select Copy Data from the Other menu.

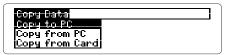

- 3. Select Copy from Card.
- 4. Press © to continue.

To exit without copying, press any other letter key.

## Copying to and from PCs

You can copy information to and from an Organiz-It to a personal computer (PC) using the serial port found on certain Digital Book System models. Your PC must be MS-DOS<sup>®</sup>-compatible and have an installed communications program.

NOTE: The steps in this section assume you are using the Terminal communications program included with Windows<sup>®</sup>. If you are using another communications program, refer to its user's manual.

## Preparing to Copy

- Connect the serial cable from the port on the Organiz-It to a serial port on your computer.
   Make sure the cable's plug is inserted into the Digital Book System with its wider side facing up.
- 2. Double-click the Main icon in the Program Manager window.
- 3. Double-click the Terminal icon in the Main window.
- 4. Select Communications from the Settings menu.
- 5. Select a serial port (COM1, COM2, etc.), if needed.
- 6. Select these communication settings:
  - 2400 baud rate
  - 8 data bits
  - 1 stop bit
  - parity none
  - flow control Xon/Xoff.
- 7. Click OK.

## Copying to a PC

- 1. In the Organiz-It, select *Copy Data* from the Other menu.
- 2. Select Copy to PC.
- **3. Highlight and press** (SPACE) to view the options. Have ASCII Format and either All Topics or Current topic in view.
- 4. On your PC, select *Receive Text File* from the Transfers menu in the Terminal program.
- **5. Enter a file name in which to receive data.** Type the suffix *.txt* in the file name (e.g., *org.txt*).
- 6. Press (ENTER) on the Digital Book System to copy.
- 7. Press (CLEAR) when done.

## Copying from a PC

- 1. In the Organiz-It, select Copy Data under Other.
- 2. Select Copy from PC.
- 3. Highlight and press (SPACE) to view the options. Have ASCII Format, All Topics or Current topic, and Merge with current data or Overwrite current data in view.
- 4. Press (ENTER).
- 5. On your PC, select *Send Text File* from the Transfers menu in the Terminal program.
- 6. Enter the file name you want to send.
- 7. Press (CLEAR) on the Digital Book System when done.

### ✓ About IntelliLink<sup>®</sup>

IntelliLink is a Windows<sup>®</sup>-based program that copies information between hand-held organizers and PC-installed organizers such as Lotus Organizer<sup>®</sup>. If you use IntelliLink, you must select *IntelliLink Format* as an option when copying to or from the Organiz-It.

To learn about or order IntelliLink, contact: IntelliLink Corp., One Tara Blvd., Suite 210, Nashua, NH 03062, (603) 888-0666 (ph), (603) 888-9817 (fax).

### ✓ Replacing the Organiz-It's Battery

The 3-volt, CR1220 lithium battery built into the Organiz-It uses little power, so you will rarely if ever need to change it. When the battery runs low on power, a warning appears on screen.

**WARNING:** Never remove the built-in battery when an Organiz-It is removed from the Digital Book System. If you do, all the information entered in the Organiz-It will be permanently erased.

To replace the built-in battery, first install the Organiz-It into the Digital Book System. Then unscrew the battery cover on the back of Organiz-It. Install a new battery, with its plus sign facing you, and replace the battery cover.

## Appendix

## These pages review how to use the Digital Book System.

## **Resetting the Digital Book System**

To reset the Digital Book System, hold CLEAR while pressing ON/OFF). Or press the recessed reset button on the back of the Digital Book System. (Read its Basic Operating Guide for details.)

**WARNING:** Resetting the Digital Book System may permanently erase information, such as notes, that you have entered in the installed digital books.

If the keyboard fails to respond or the screen performs erratically, you can press (CLEAR) and then press (ON/OFF) rather than resetting the Digital Book System. If nothing happens, then reset.

## **Protecting and Cleaning**

- Do not touch the metal contacts on the back of digital books or the rubber contacts on the Digital Book System with statically charged objects. Statically charged objects may erase information that you entered in the digital books.
- Do not put excessive weight on digital books or the Digital Book System or expose them to extreme or prolonged heat, cold, or other adverse conditions.
- To clean digital books, apply isopropyl alcohol with a cotton swab. To clean the Digital Book System, apply a mild household cleaner with a soft cloth. CAUTION: Spraying liquids on digital books or the Digital Book System may damage them.

## **Replacing the Batteries**

The DBS-1 and DBS-2 use four 3-volt, CR2032 lithium batteries. The DBS-2D uses four 1.5-volt, AA batteries. You should replace the batteries before they lose all power.

Have new batteries ready before you start. Then turn off the Digital Book System. **WARNING:** If you remove batteries when the Digital Book System is on, information entered in any installed digital books may be permanently erased.

Slide the battery cover off the back and install the new batteries with their plus signs oriented as shown on the unit. Never mix old and new batteries in the Digital Book System.

## Copyrights, Trademarks, Patents

© 1994 Franklin Electronic Publishers, Inc.

All rights reserved. Digital Book System is a registered trademark of Franklin. Organiz-It is a trademark of Franklin.

MS-DOS and Windows are registered trademarks of Microsoft Corporation.

IntelliLink is a registered trademark of IntelliLink Corporation.

Lotus Organizer is a registered trademark of Lotus Development Corporation

Patents Pending. ISBN 1-56712-109-8

## Limited Warranty (U.S. only)

FRANKLIN warrants to you that the DIGITAL BOOK will be free from defects in materials and workmanship for one year from purchase. In the case of such a defect in your DIGITAL BOOK, FRANKLIN will repair or replace it without charge on return, with purchase receipt, to the dealer from which you made your purchase or Franklin Electronic Publishers, Inc., 122 Burrs Road, Mt, Holly, NJ 08060, within one year of purchase. Alternatively, FRANKLIN may, at its option, refund your purchase price. Data contained in the DIGITAL BOOK may be provided under license to FRANKLIN. FRANKLIN makes no warranty with respect to the accuracy of data in the DIGITAL BOOK. No warranty is made that the DIGITAL BOOK will run uninterrupted or error free. You assume all risk of any damage or loss from your use of the DIGITAL BOOK. This warranty does not apply if, in the sole discretion of FRANKLIN, the DIGITAL BOOK has been tampered with, damaged by accident, abuse, misuse, or misapplication, or as a result of service or modification by any party, including any dealer, other than FRANKLIN. This warranty applies only to products manufactured by or for FRANKLIN. Batteries, corrosion or battery contacts and any damage caused by batteries are not covered by this warranty. NO FRANKLIN DEALER, AGENT, OR EMPLOYEE IS AUTHORIZED TO MAKE ANY ADDITIONAL WARRANTY IN THIS REGARD OR TO MAKE ANY MODIFICATION OR EXTENSION OF THIS EXPRESS WARRANTY. THE FOREGOING WARRANTY IS EXCLUSIVE AND IS IN LIEU OF ALL OTHER EXPRESS OR IMPLIED WARRANTIES, WRITTEN OR ORAL, INCLUDING, BUT NOT LIMITED TO, WARRANTIES OF MERCHANTABILITY OR FITNESS FOR A PARTICULAR PURPOSE. YOUR SOLE AND EXCLUSIVE REMEDY SHALL BE FRANKLIN'S OBLIGATION TO REPLACE OR REFUND AS SET FORTH ABOVE IN THIS WARRANTY. Some States do not allow the exclusion of implied warranties, or limitations on how long a warranty lasts. This warranty gives you specific rights; you may also have additional rights which vary from State to State. This warranty shall not be applicable to the extent that enforcement of any provision may be prohibited by applicable law.

FRANKLIN SHALL IN NO EVENT BE LIABLE TO YOU OR TO ANY OTHER PERSON FOR ANY SPECIAL, INCIDENTAL, OR CONSEQUENTIAL DAMAGES, OR ANY OTHER INDIRECT LOSS OR DAMAGE, ARISING OUT OF YOUR PURCHASE, THE MANUFACTURE OR SALE OF THE DIGITAL BOOK, THIS LICENSE, OR ANY OBLIGATION RESULTING THEREFROM OR THE USE OR PERFORMANCE OF THE DIGITAL BOOK UNDER ANY LEGAL THEORY, WHETHER BREACH OF CONTRACT, TORT, STRICT LIABILITY OR ANY OTHER CAUSE OF ACTION OR PROCEEDING, WHICH DAMAGES SHALL INCLUDE, BUT NOT BE LIMITED TO, LOST PROFITS, DAMAGES TO PROPERTY, OR PERSONAL INJURY (BUT ONLY TO THE EXTENT PERMITTED BY LAW). FRANKLIN'S ENTIRE LIABILITY FOR ANY CLAIM OR LOSS, DAMAGE, OR EXPENSE FROM ANY SUCH CAUSE SHALL IN NO EVENT EXCEED THE PRICE PAID FOR THE DIGITAL BOOK. THIS CLAUSE SHALL SURVIVE FAILURE OF AN EXCLUSIVE REMEDY. This license and warranty is governed by the laws of the United States and the State of New Jersey.

? key 11 12 or 24 hour Clock 15 Annual events 17 Arrow keys 9 ASCII Format 53 Auto-resume feature 8 Batteries Digital Book System 57 Organiz-It 14, 54 Baud rate setting 52 Calculating expense totals 47 math equations 38 Calculator clearing calculations 38 deleting previous results 39 typing decimals 38 negative numbers 38 using previous results 39 Calendar making Schedule entries from 25 scanning months and years 23 viewing Schedule entries from 24 Case in passwords 49 in searches 19, 29 Changing Clock date and time 14 Clock to World Time zones 36 expense entries 46

passwords 49 Phone Book entries 31 Schedule entries 20 shutoff time 12 To Do entries 43 World Time locations 36 Check marks, in menus 9 Clock selecting 14 setting 12 or 24 hour display 15 date and time 14 to World Time zones 15 typing p.m. 14 COM port settings 52 Copying communication settings reauired 52 from Organiz-It's and IC-107 cards 51 to and from personal computers 52, 53 Data bits and stop bit settinas 52 Decimals, typing 38 Deleting expense entries 46 Phone Book entries 31 previous calculations 39 Schedule entries 20 Schedule entries older than a date 20 To Do entries 43 World Time locations 36

#### Digital Book System

protecting and cleaning 56 resetting 56 resuming 8 Digital books installing 8 Direction keys 4, 34 Ellipses in menus 11 Ellipses, in menus 11 Entering calculations 38 expense entries 45 Phone Book entries 27 Schedule entries 17 To Do entries 42 World Time locations 35 Expenses calculating totals 47 changing entries 46 deleting/undeleting entries 46 making entries 45 scanning entries 46 Factory Reset 50 Finding calendars 23 expense entries 46 Phone Books entries 28 previous Calculator results 39 Schedule entries 18 To Do entries 43

Finding information World Time locations 33 Flow control setting 52

Franklin Personal Organizer (IC-107) 51 Function keys 4 Gold key combinations in Calculator 5 in general 5 Help messages, viewing 12 Highlighting digital book symbols 8 IC-107, copying from 51 Installing the Organiz-It 8 IntelliLink<sup>®</sup> program 52, 54 International date line 35 Key Guide 4 Locate menu 30 Locations, World Time 33, 35, 36 Locking numbers 11, 40 Lost passwords 49 Math calculations 38 Math kevs 38 Memory capacity 50 gauging 50 resetting 50 understanding 50 Memory Gauge 50 Menus ellipses in 11 Locate 30 main 9 special menus 10

viewing complete items 11 Multiple-day Schedule entries 17 Multiple-word searches 19, 29 Negative numbers 38 New appointment 21 Number of davs 17 Organiz-It copying to and from personal computers 52. 53 to other Organiz-Its 51 resetting 50 P.M., typing 14, 17 Parity setting 52 Passwords assigning 49 changing 49 Percentages 38 Phone Book changing entries 31 deleting/undeleting entries 31 finding entries 28 making entries 27 selecting 27 Previous Calculator results 40 Punctuation marks 10 **Reciprocals 38** Replacing Organiz-It's batterv 54

#### Resetting an Organiz-It 50 Resuming 8

#### Saving

Calculator results 39 Expense entries 45 Phone Book changes 31 Phone Book entries 27 Schedule changes 20 Schedule entries 17 To Do changes 43 World Time changes 36 Scanning calculations 38 calendars 23 To Do entries 43 World Time locations 34 Schedule annual entries 17 changing entries 20 deleting entries 20 deleting/undeleting entries 21 entering annual events 17 finding entries 18, 19 making entries from Calendar 25 from Schedule 17 multiple-day entries 17 undeleting entries 21 viewing from calendars 24 viewing next appointment 21 Searching in Phone Books 28, 29

in Schedule 19 in World Time 33

multiple words 19, 29 Schedule entries 18 Selecting topics using Gold key combinations 9 using menus 9 Serial port 52 Settina Clock to World Time zones 15 hour display 15 time and date 14 Shutoff time 12 Special characters 10 Special menus 10 Square of numbers 38 Square roots 38 Terminal program 52 To Do changing entries 43 deleting/undeleting entries 43 making entries 42 prioritizing entries in list 42 scanning entries 43 Tutorial 12 Typing decimals 38

FCR-28055-00 P/N 7201769

letters in Calculator 40 letters in the Calculator 40 negative numbers 38 numbers 11 passwords 49 p.m. 14, 17 punctuation marks 10 special characters in passwords 49 in topics 10 Undeleting Phone Book entries 31 Schedule entries 21 Viewina calendars 23 complete menu items 11 help messages 12 main menus 9 next appointment 21 Schedule entries from Calendar 24 from Schedule 18 special characters 10 tutorial 12 Windows<sup>®</sup> 52 World Time changing locations 36 entering locations 35 finding locations 33 scanning locations 34

> Printed in China Rev. B

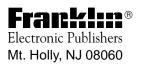

## Connecting the Cable to your Digital Book System (DBS)

When connecting the IntelliLink cable, make sure the plug is oriented with the wider metal edge on top and the narrower metal edge on the bottom, as shown below.

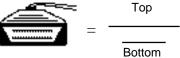

If the cable is not plugged in properly, when you attempt to transfer data, your PC will display the message *Unable to connect to handheld device*. To correct the problem, remove the plug and reinsert it the correct way. Then close IntelliLink, reopen it and start the Import/Export operation again.

## Closing IntelliLink Between Operations

IntelliLink can complete only one data transfer operation per session. To make an additional transfer, you must close and then reopen the IntelliLink program. (Minimizing the IntelliLink icon on your Windows desktop is not sufficient; the program must be completely closed.)

## Getting On-line Help

There are two ways to get to IntelliLink's help information. First open the IntelliLink program and then either:

#### Double-click the yellow question mark icon.

-or-

#### Click the yellow help button on the toolbar.

On-line help includes sections on *Getting Started*, *How do I?*, *Supported Systems*, and *Glossary*.

We recommend that you check *Supported Systems* for specific information on the PC software you plan to use with your Organiz-it! card.

## Formats Compatible with Organiz-it!

- ACT for Windows 1.0
- ASCII-Text Delimited
- Lotus Organizer 1.1
- Microsoft Word 6.0 and up
- PackRat 4.0 & 4.1
- WordPerfect 6.0A and up

NOTE: Version numbers shown here supersede those appearing in the on-line help message. ASCII-Text Delimited is a format compatible with many PC programs not listed here.

#### Important Information about Importing Updated Data

An entry revised in your PC file (for instance, a changed phone number) will be recorded as a separate new entry when you transfer the file to the Organiz-it! card in your Digital Book System and will be listed along with the older information.

To completely replace older Organiz-it! topics with modified PC files, you must first delete the existing Organiz-it! information by choosing *Factory Reset* from the Other menu. This will erase ALL information in ALL TOPICS. You can then restore each topic with information from your PC.

Remember, even if only one topic is to be replaced, all four must be restored from your PC. Make certain that you have copied all your Organiz-it! topics (*business phone, personal phone, to do,* and *schedule*) to your PC before conducting a "Factory Reset."

## Copying Data from Your Digital Book System to Your PC (Export)

Each Export/Import operation transfers only one Organiz-it! topic from your Digital Book System to your PC-the last topic selected. To transfer additional topics properly, you must completely close and then reopen IntelliLink between each operation.

NOTE: If you are using WordPerfect, you can transfer the data in table format by clicking the *Place Records in Table* option or in mail-merge format by clicking the *Form File* option on the *Options* screen.

#### STEP ONE (PC):

- 1. Double-click the *Import/Export* program group icon on the Windows screen.
- 2. Double-click the IntelliLink *Import/Export* icon within that program group.
- 3. From the IntelliLink toolbar, select *Transfer* and then *Export* and then the target application (*WordPerfect*, *Lotus Organizer*, etc.).
- 4. Click OK.
- 5. Click the General tab.
- 6. In the *From Franklin Organizer* space, select the topic (*business phone*, *personal phone*, *to do*, or *schedule*) to be transferred.
- 7. On the same screen, enter the name of the destination file in the *File Name* space.

#### 8. Click the Options tab.

On this screen, the *Option Category* space should show the target application.

9. Click the *Export* button.

#### STEP TWO (Digital Book System):

- 1. Press (MENU).
- 2. Select the Other menu and then press (ENTER).
- 3. Select *Copy Data* and then press **ENTER**.
- 4. Select *Copy to PC* and then press (ENTER). IntelliLink Format should appear on the screen.
  - If the screen shows *ASCII Format*, press (SPACE) once to switch formats. Then press (ENTER) to select it.
  - If the connection is made, the DBS screen will display the message *Connecting to Ilwin*.

#### STEP THREE (PC):

1. Click *OK*, once the connection is established, to begin the transfer.

### Copying Data from Your PC to Your Digital Book System (Import)

Each Export/Import operation transfers only one Organiz-it! topic from your PC to your Digital Book System-the last topic selected. To transfer additional topics properly, you must completely close and then reopen IntelliLink between each operation.

You must use Organiz-itl's Merge with Current Data option when importing data from your PC. However, an entry revised in your PC file (for instance, a changed phone number) will be recorded as a separate new entry when you transfer the file to the Organiz-it! card in your Digital Book System, and will be listed along with the older information. To completely replace older Organiz-it! topics with modified PC files, you must do a "Factory Reset" on your Digital Book System.

WARNING: This will erase ALL information in ALL TOPICS. Make certain that you have copied all your Organiz-it! topics (*business phone, personal phone, to do*, and *schedule*) to your PC before conducting a "Factory Reset." You can then restore each topic with information from your PC.

### STEP ONE (PC):

- 1. Double-click the *Import/Export* program group icon on the Windows screen.
- 2. Double-click the IntelliLink *Import/Export* icon within that program group.
- 3. From the IntelliLink toolbar, select Transfer and

then *Import* and then the source application (*WordPerfect*, *Lotus Organizer*, etc.).

- 4. Click OK.
- 5. On the *General* screen, select the data to be transferred.
- 6. In the *From Franklin Organizer* blank, select the topic to which the data should be transferred.
- 7. Click the Options tab.

On this screen, make sure that *Franklin Organizer* appears in the *Option Category* space and that the correct Com Port is listed (for most users it is COM 1).

- 8. Select Update in the Merge Option space.
- 9. Click the Import button.

#### STEP TWO (Digital Book System):

- 1. Press (MENU).
- 2. Select Other and then press ENTER.
- 3. Select *Copy Data* and then press (ENTER).
- 4. Select Copy to PC and then press (ENTER). IntelliLink Format should appear on the screen.
  - If the screen shows ASCII Format instead, press (SPACE) once to switch formats. Next, highlight Merge with Current Data and then press (ENTER).
  - If the connection is made, the DBS screen will display the message *Connecting to Ilwin*.

### STEP THREE (PC):

1. Click *OK*, once the connection is established, to begin the transfer.

FEP-28916-00 P/N 7202769

Rev A